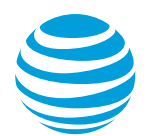

# CALNET 3 AT&T BusinessDirect® for Managed Router Services (MRS): User guide

**Version 1.3**

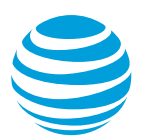

# **Contents**

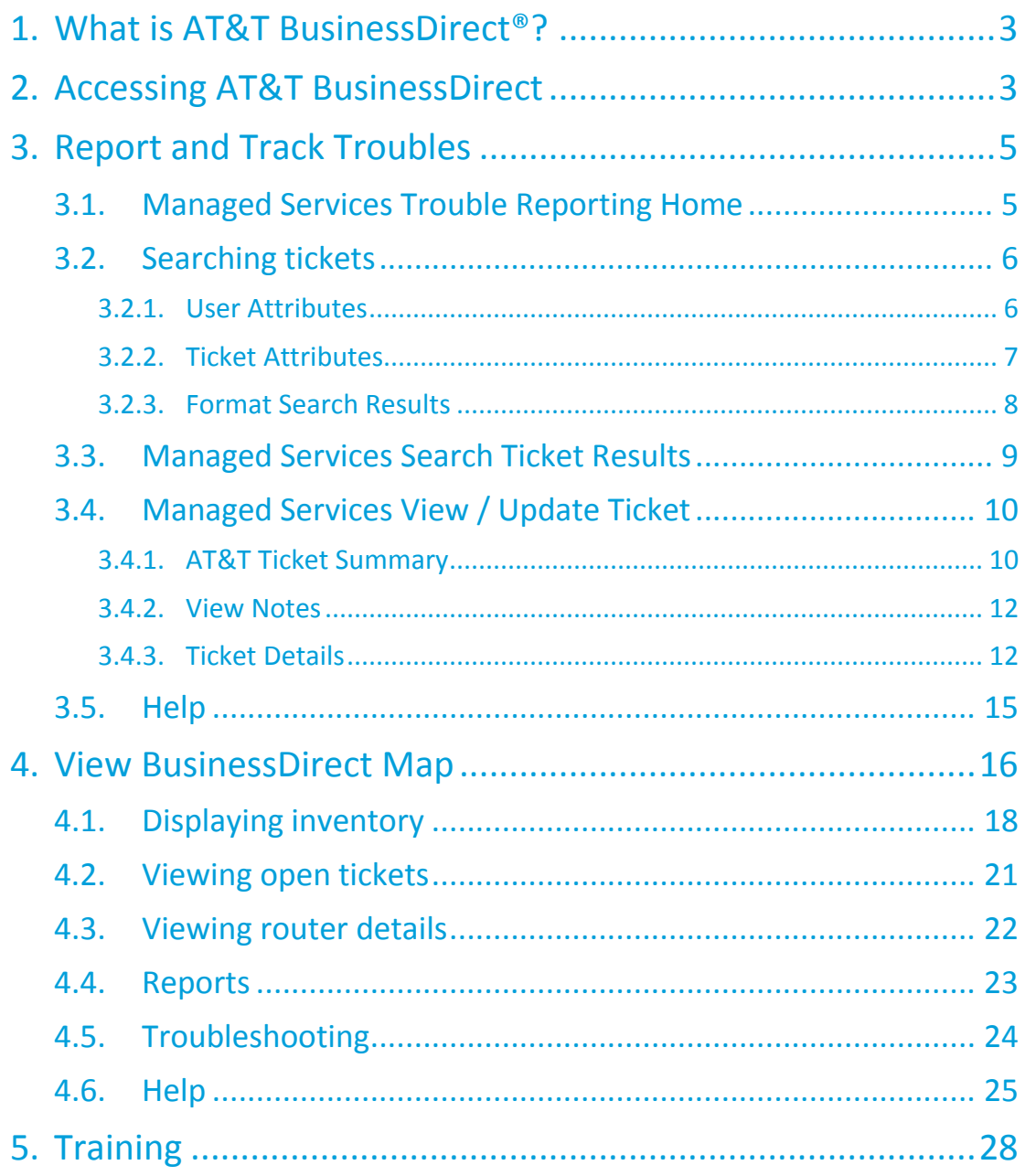

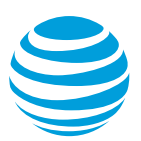

# <span id="page-2-0"></span>**1. What is AT&T BusinessDirect**®**?**

AT&T BusinessDirect<sup>®</sup> is a single unified web based portal used to access support applications for AT&T Services. It provides easy access to tools and information to enable registered users to manage their agency's network infrastructure more efficiently.

Managed Router Services (MRS) are those devices which AT&T proactively monitors to quickly discover, track and resolve outages and network issues.

# <span id="page-2-1"></span>**2. Accessing AT&T BusinessDirect**

AT&T BusinessDirect can be accessed via [https://www.businessdirect.att.com.](https://www.businessdirect.att.com/)

To have an account created, contact the agency's administrator. If no administrator exists, contact the AT&T Account Manager.

When the account is created, *username* and *password* are provided via email. If either of these is forgotten, click the corresponding link beneath the login fields and the requested information will be emailed to the user.

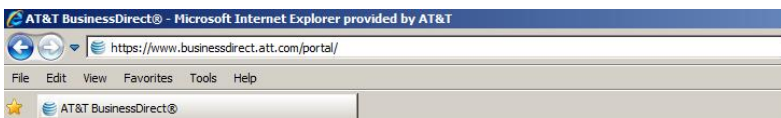

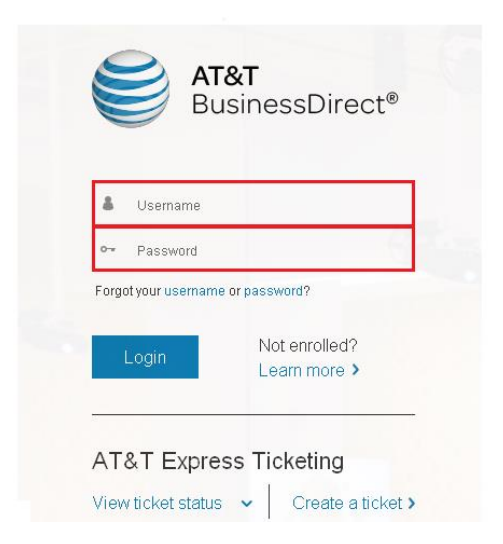

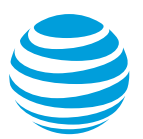

When a user's MRS account is initially created, there are two key sections of Inside Tools, which will be covered in this user guide: *Report and Track Troubles* and *View BusinessDirect Map*.

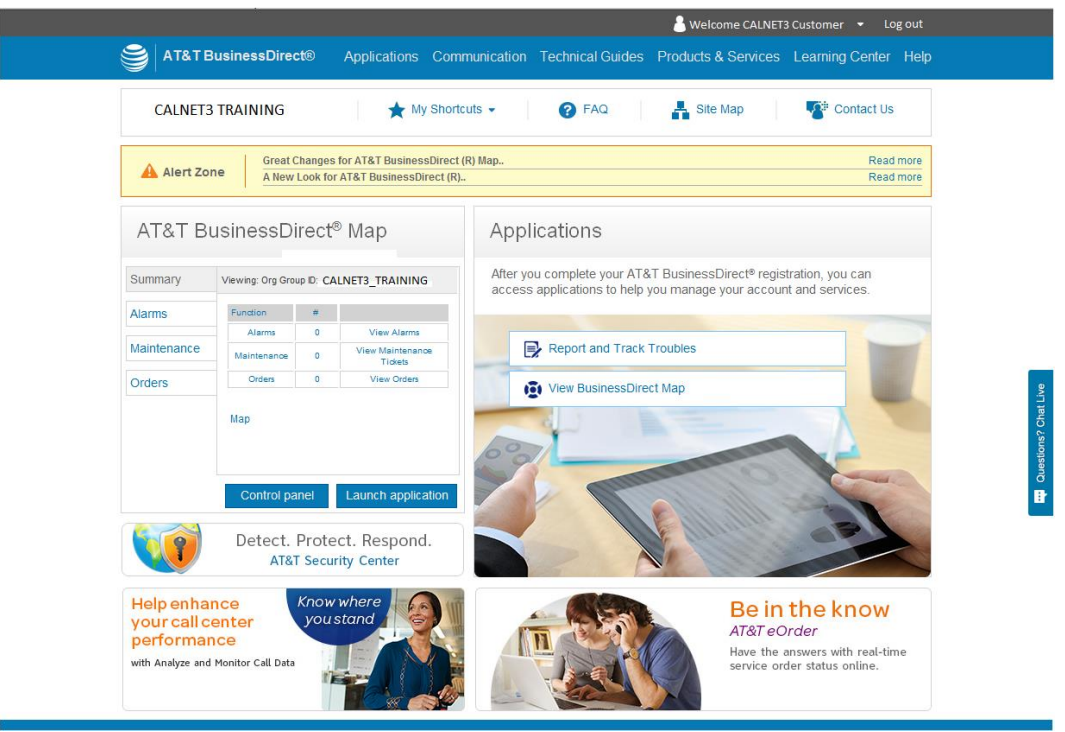

The AT&T BusinessDirect home screen displays registered applications, summary status of trouble tickets, and access to the AT&T BusinessDirect Chat Live feature.

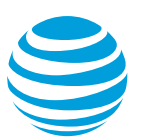

# <span id="page-4-0"></span>**3. Report and Track Troubles**

Report and Track Troubles allows the creation and retrieval of trouble tickets with extensive filtering and sorting, as well as the ability to view, modify and request status on individual tickets.

# Applications

After you complete your AT&T BusinessDirect® registration, you can access applications to help you manage your account and services.

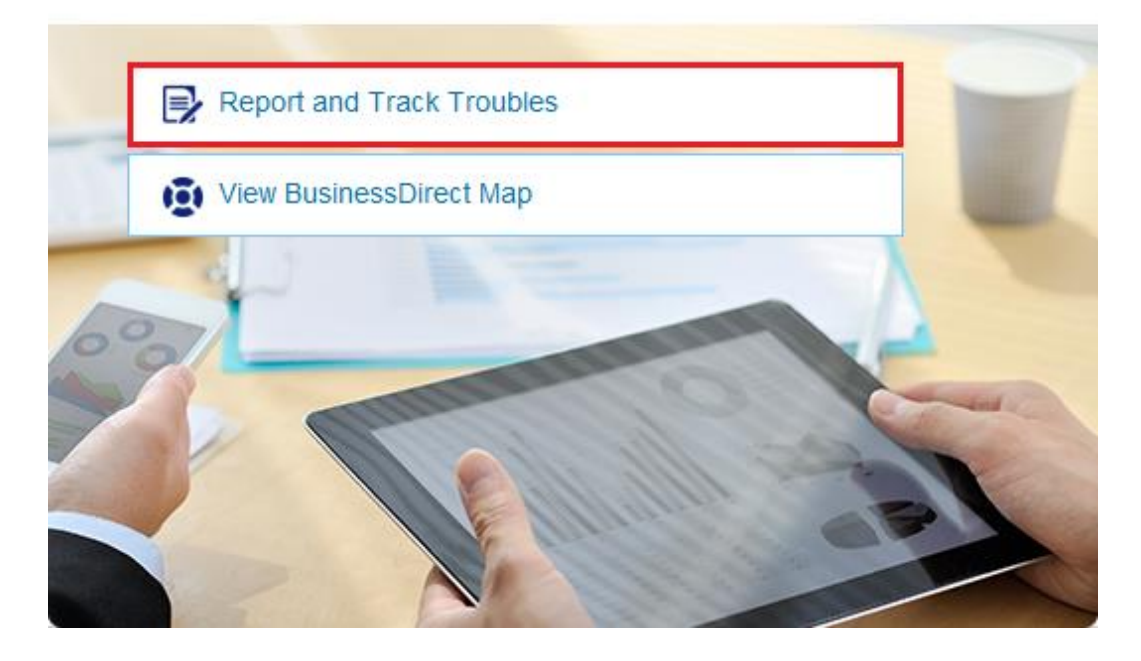

### <span id="page-4-1"></span>*3.1. Managed Services Trouble Reporting Home*

The *Managed Services Trouble Reporting Home* screen is a portal which allows the user to check the status of tickets, access the *Chat Live Now* feature, and update and search tickets.

The desired time zone should be configured when the user profile is created. It can be updated from this screen to reflect dates and times in a different time zone, as needed.

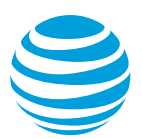

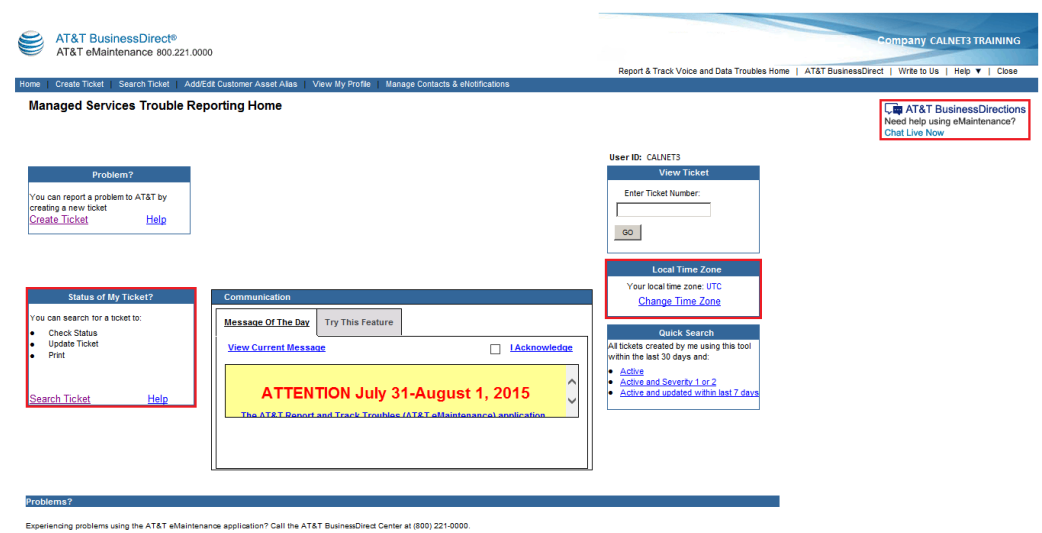

### <span id="page-5-0"></span>*3.2. Searching tickets*

After clicking on **Search Ticket**, the user is presented with detailed selection options. Fields marked with an asterisk are required. The ticket search is then defined by three search criteria:

#### <span id="page-5-1"></span>*3.2.1. User Attributes*

*User Attributes* allows the user to select services and Org Groups (Account ID) within the account. The *Selected Services* field defaults to All, but the Org Groups, which are the available accounts, must be added manually by highlighting a name and clicking the **Add** button.

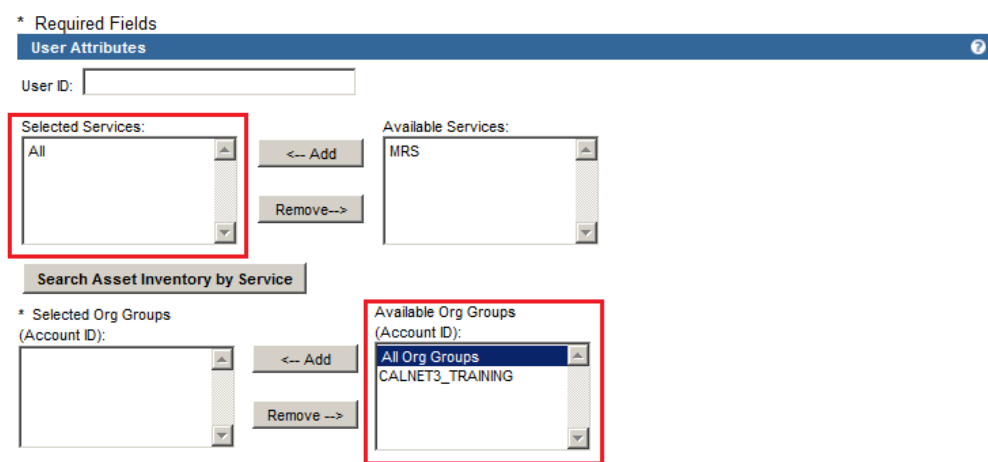

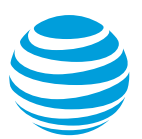

#### <span id="page-6-0"></span>*3.2.2. Ticket Attributes*

*Ticket Attributes* has several optional fields to narrow a search. *Ticket Open Date* and *Last Updated Date* default to the last 30 days. *Ticket Status* and *Ticket Severity* both default to All. Modifying these fields will limit search results.

<span id="page-6-1"></span>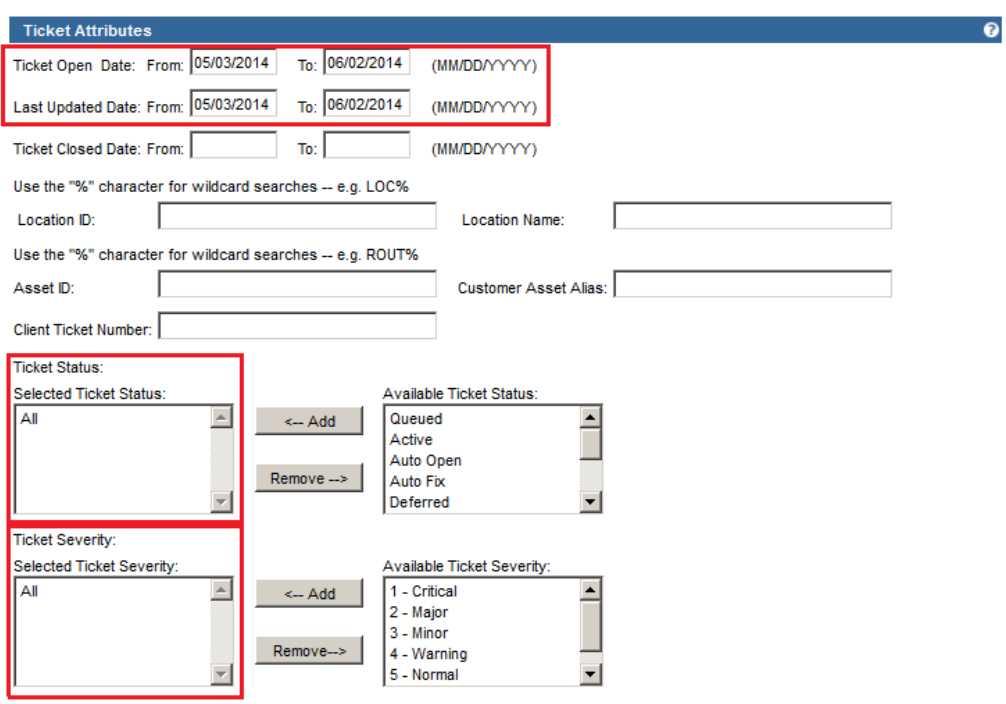

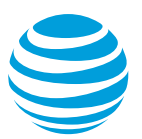

#### *3.2.3. Format Search Results*

*Format Search Results* provides the ability to select certain fields to display in the search results. The *Search Fields* box defaults to All. The *Download Type* file format of the downloaded ticket information defaults to HTML. A user can select another format, such as Excel, to provide the ability to export and manipulate the ticketing data or .pdf to email or share the report.

Once the criteria have been selected, click **Download Ticket Inventory**.

<span id="page-7-0"></span>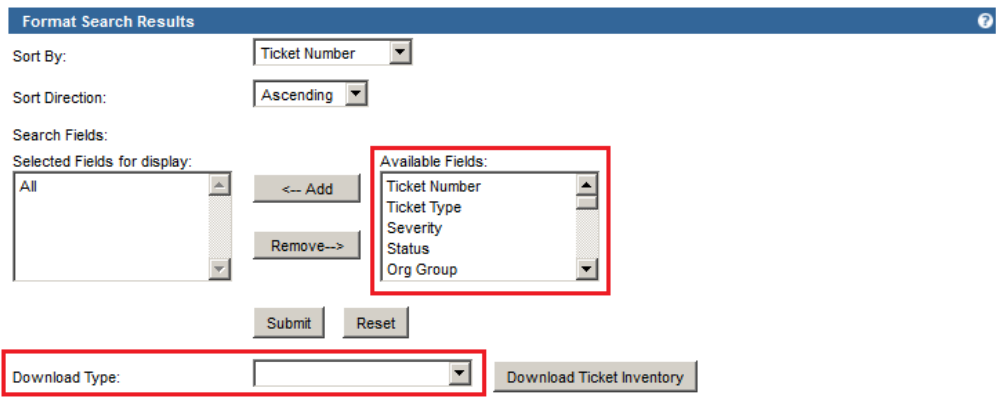

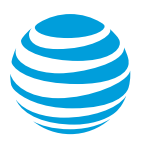

# *3.3. Managed Services Search Ticket Results*

The Managed Services Search Ticket Results screen displays the summary results of the selected ticket search criteria. Each field selected from the Available Fields display in a separate column.

The default sort for tickets displayed places the most recent tickets at the bottom of the list. Each ticket number is a hyperlink. Clicking that hyperlink displays details of the selected ticket in the Managed Services View / Update Ticket screen.

These results can be downloaded in another format from this screen by selecting the Download Type and clicking Download Ticket Inventory.

<span id="page-8-0"></span>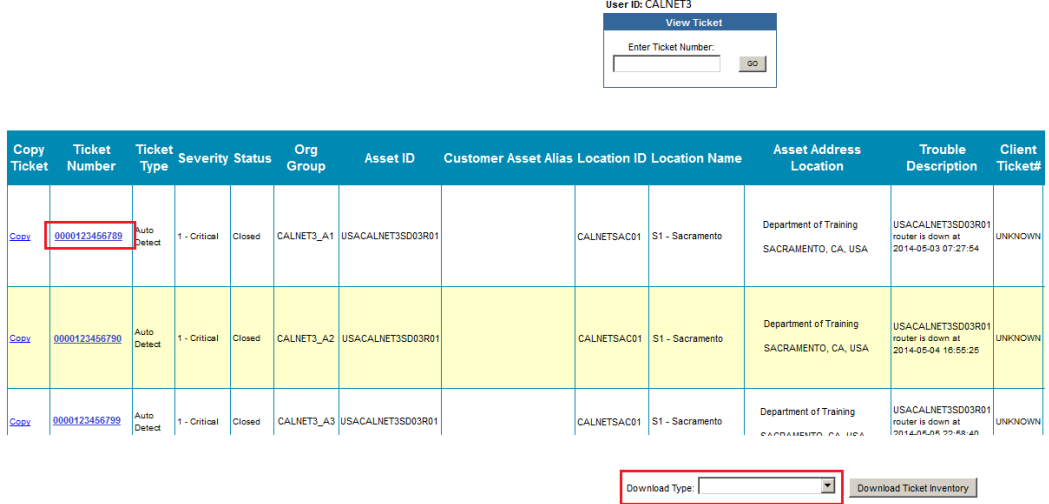

<span id="page-9-0"></span>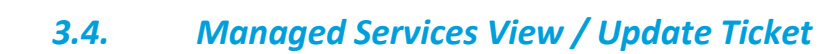

### *3.4.1. AT&T Ticket Summary*

This is a snapshot of the key details of customer and ticket information for the selected ticket.

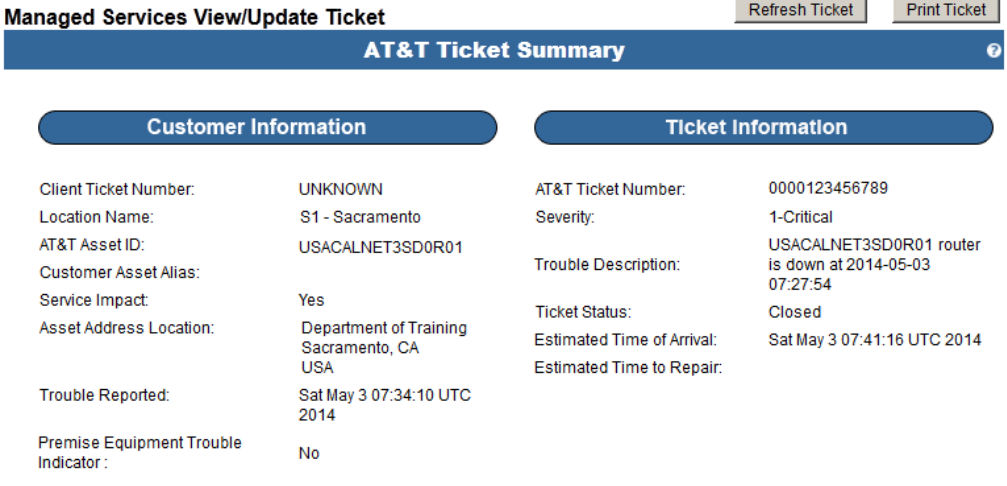

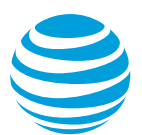

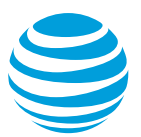

Note: The *Testing & Dispatch Authorization* screen appears the first time an auto detect ticket is opened. This screen can be closed or bypassed; however, it will appear each time the ticket is opened until the **Update** button is selected.

The three required questions ("Do you have power to your equipment?" "Authorize Testing?" "Dispatch Authorized?") are pre-populated with default answers. However, a response to each must be manually entered to illuminate the **Update** button.

<span id="page-10-0"></span>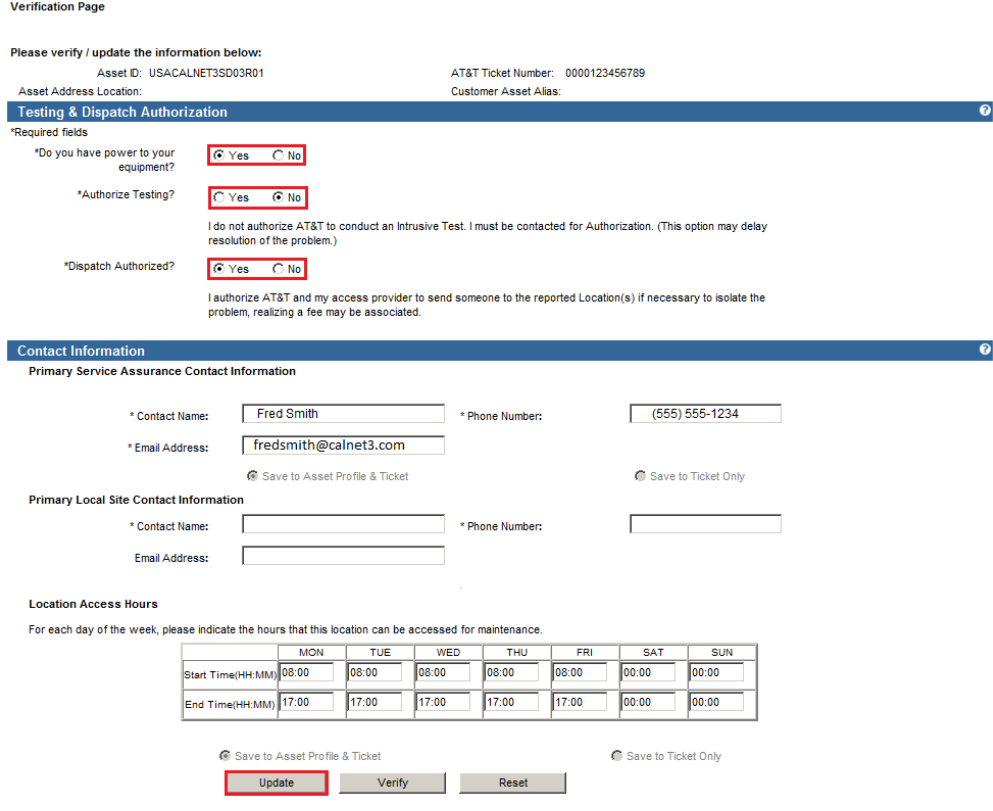

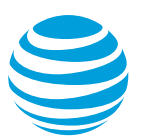

#### *3.4.2. View Notes*

Ticket notes show technician notes and notes produced by automated testing. These notes are a chronological log, from ticket opening to closure, depicting the status of the ticket with the latest entry displayed at the top. The scroll bar will display all the notes.

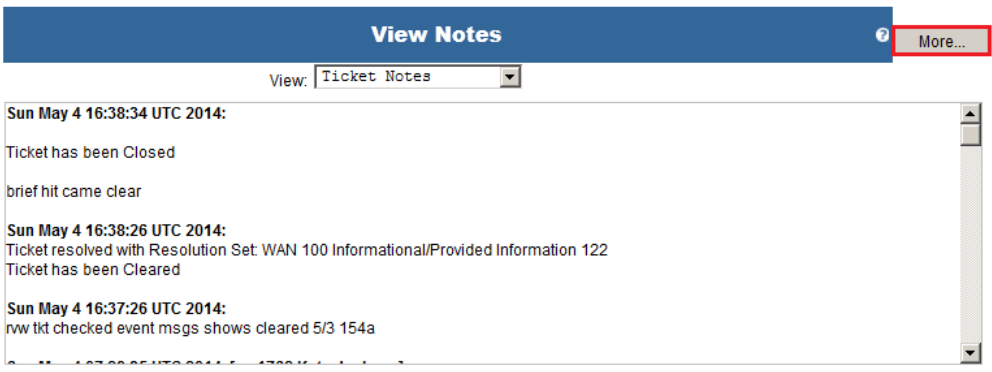

Clicking the **More** button expands the section to view all the notes in a separate window. Select the Close Window button when finished.

Sun May 4 16:38:34 UTC 2014: Close Window Ticket has been Closed brief hit came clear Sun May 4 16:38:26 UTC 2014: Ticket resolved with Resolution Set: WAN 100 Informational/Provided Information 122 Ticket has been Cleared Sun May 4 16:37:26 UTC 2014: rvw tkt checked event msgs shows cleared 5/3 154a Sun May 4 07:28:35 UTC 2014: event msg shows cleared @ 1:54:42am on 5/3/14 Sun May 4 07:27:41 UTC 2014: review tk Sat May 3 16:59:13 UTC 2014: ABCDSAC11K14 14-05-03 09:59:01<br>M 003307 COMPLD M 00530/COMPLD<br>"0068-07,T1:CVP,0,COMPL,NEND,,1-HR,05-03,09-00"<br>"0068-07,T1:ESP,0,COMPL,NEND,,1-HR,05-03,09-00"

#### <span id="page-11-0"></span>*3.4.3. Ticket Details*

Selecting the **Show** button displays detailed information about the ticket, such as how the ticket was opened, time the trouble was first detected and notifications to the client.

**Ticket Details** 

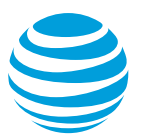

The *Ticket Type* displays how the trouble was detected. Tickets can be opened three ways; by the monitoring system (Auto Detect), called in (Client), or via AT&T BusinessDirect (Web).

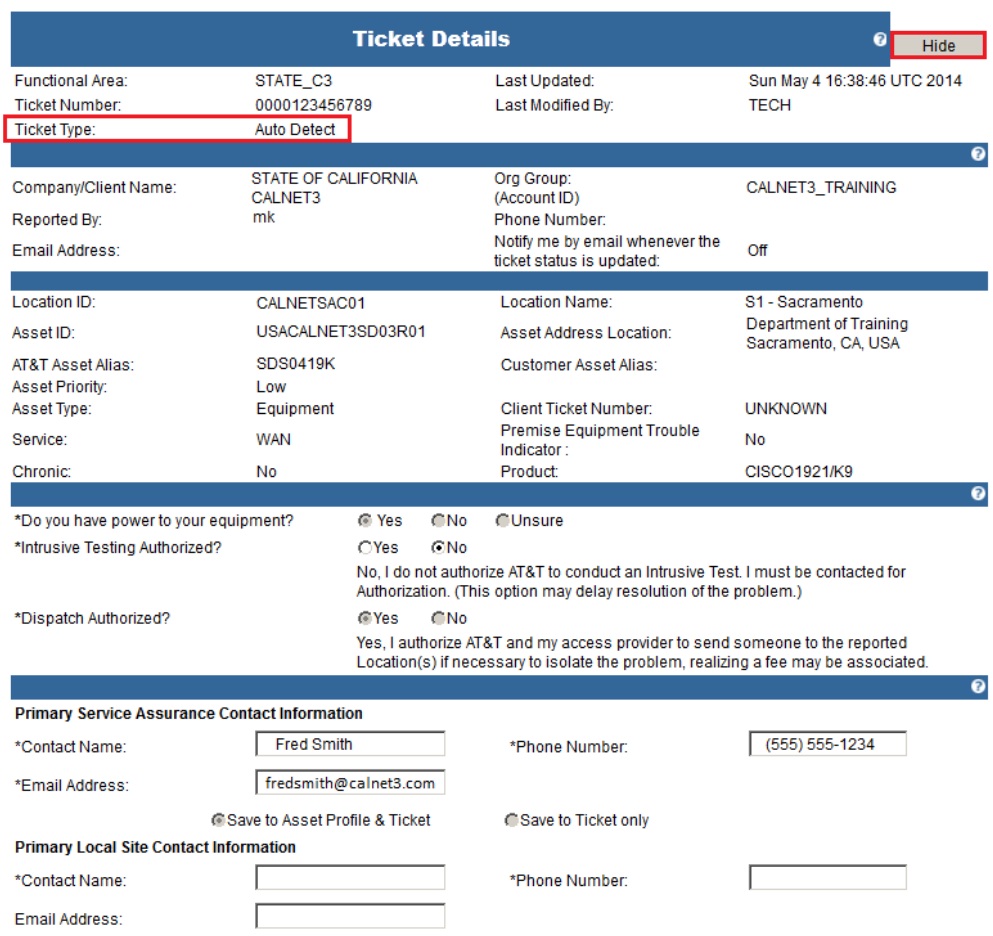

The *Severity* of the ticket is determined by the status of the affected equipment.

- Severity 1 is a severe loss of service or resources that affects the customer with no bypass or recovery possible, or when a bypass or recovery is unacceptable to the customer.
- Severity 2 is a severe loss of service or resources that affects the customer, however, a bypass recovery or repair is possible and acceptable to the customer.
- Severity 3 or 4 has some impact that affects the customer, but is easily circumvented via established bypass, recover, or repair procedures.

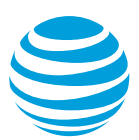

The *Trouble Description* is the time the system first detected a problem (in GMT). Once a problem is detected, three additional query polls, each two minutes apart, are sent to the device before the system processes an outage condition and notification is sent to the OTech Network Operations Center (NOC). This accounts for the difference between the trouble description time and the ticket open time in the *Ticket Details* section.

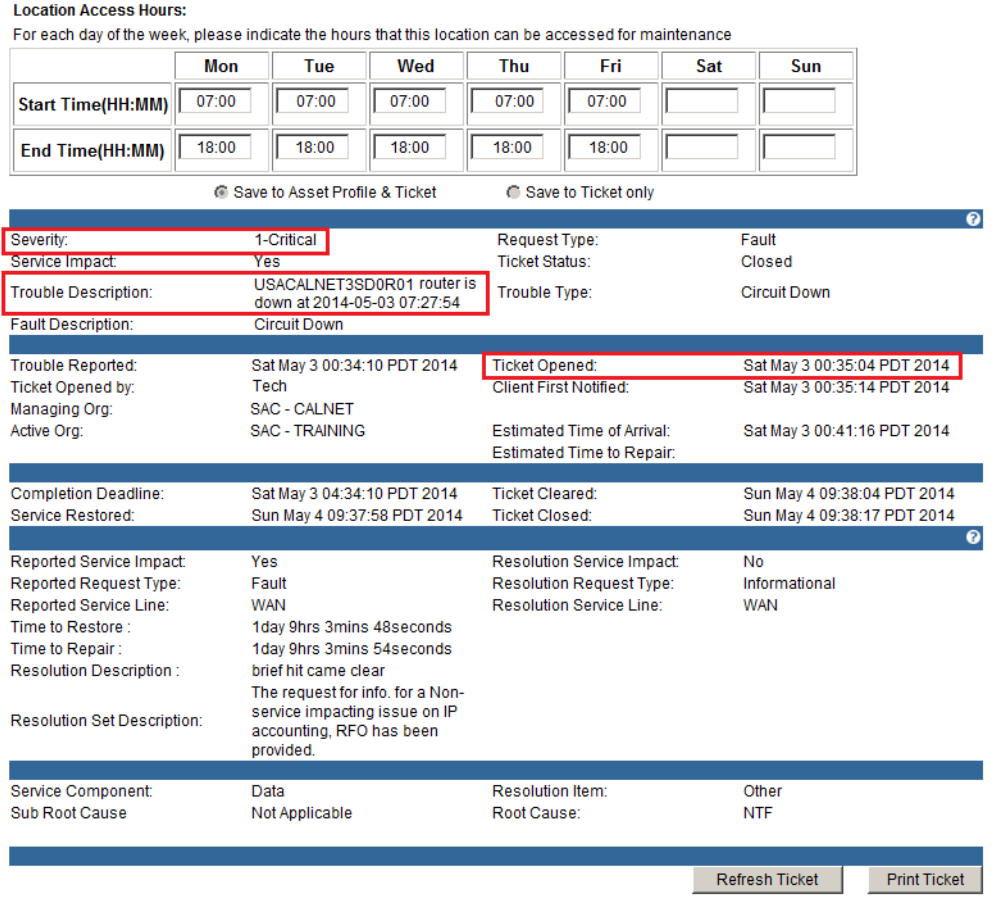

<span id="page-13-0"></span>To close the *Ticket Details* section, click the **Hide** button.

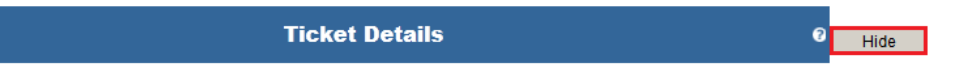

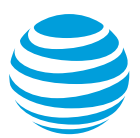

### *3.5. Help*

Some screens have quick help options to show instructions and help with commands. Quick help can be accessed by clicking the question mark located in the far right corner of the blue separating lines.

Further help can be obtained by selecting **Help** at the top of the screen.

AT&T BusinessDirections Chat Live Now initiates an online chat session in realtime with an BusinessDirect expert. It is available 8am-8pm EST by simply clicking **Chat Live Now**.

<span id="page-14-0"></span>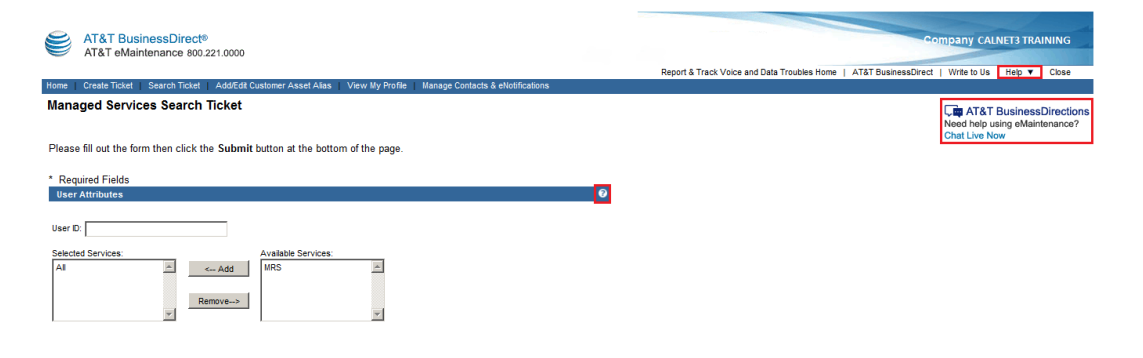

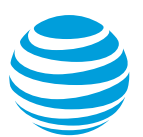

# **4. View BusinessDirect Map**

This option provides a graphical view of Managed Router Service status and inventory details.

# Applications

After you complete your AT&T BusinessDirect® registration, you can access applications to help you manage your account and services.

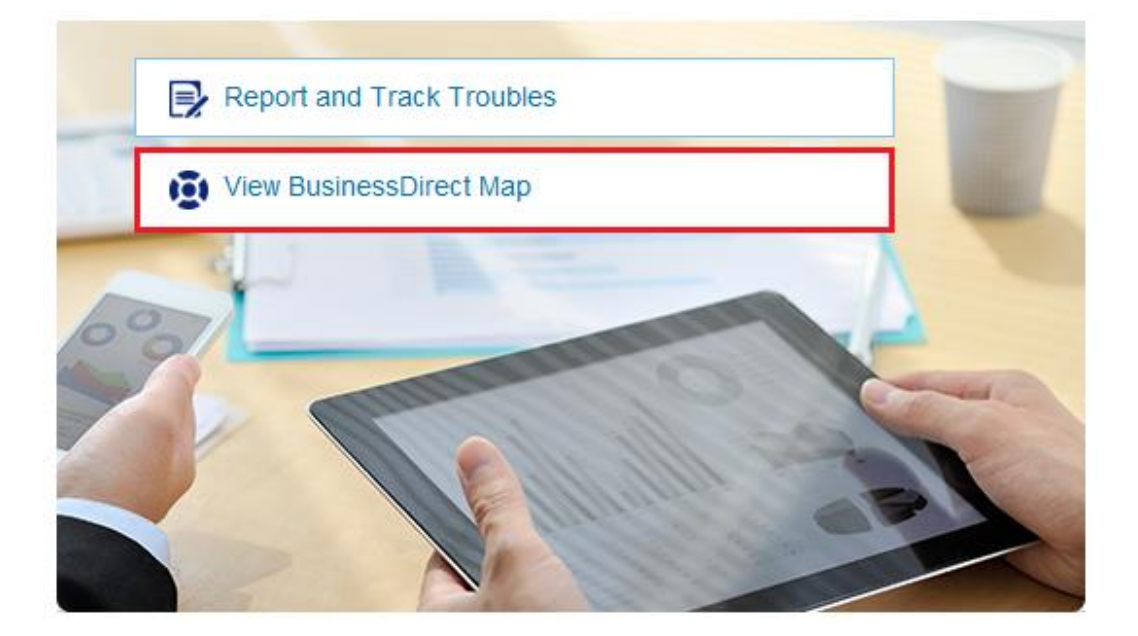

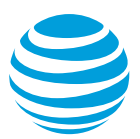

Along the top, the status panel shows 3 options. *Ordering Status* and *Network Status* will always be dimmed gray, as they are not used for Managed Services. The icons under *Maintenance Status* may appear bolded or illuminated, meaning there is activity that warrants your attention. Moving the mouse over any of these icons will make the icon label appear.

The map is interactive and allows a user to zoom in and out, or click the map position control and drag to view a different area of the map. The map refreshes automatically every 3-4 minutes or can be refreshed manually by refreshing the browser.

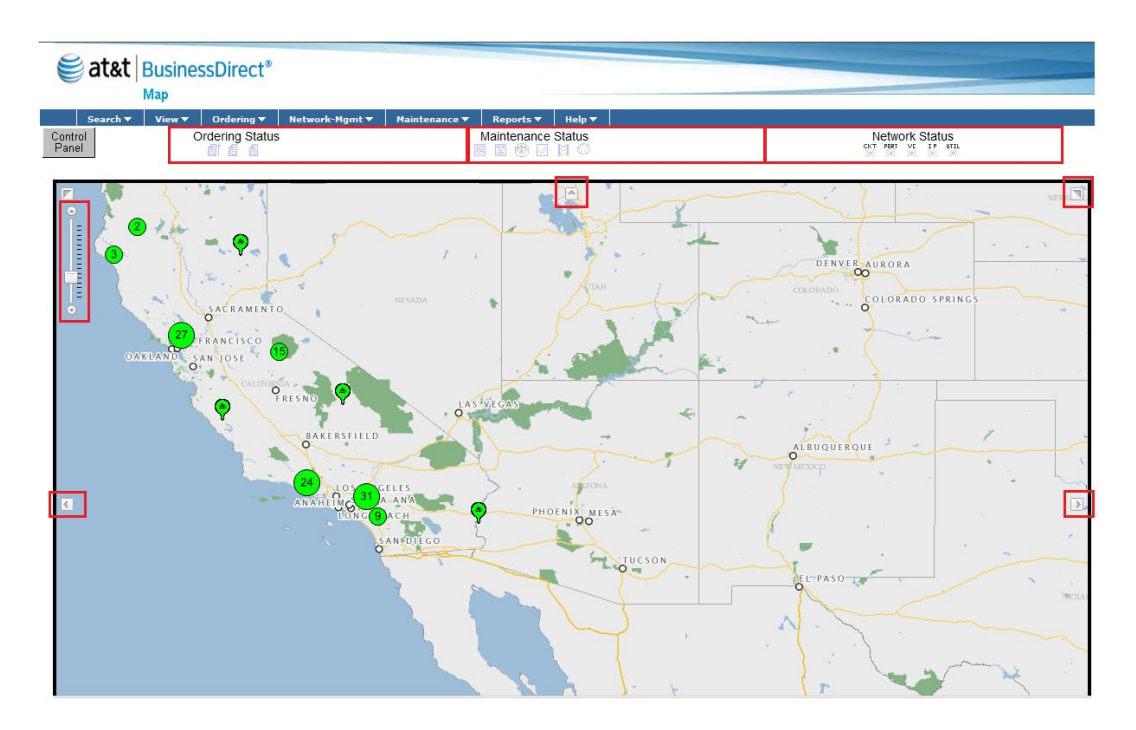

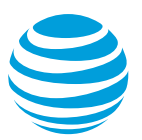

# <span id="page-17-0"></span>*4.1. Displaying inventory*

Sites may be marked with an individual site icon or clustered site icon. (See section 4.6 to access the legend to learn what the different icons represent.)

An individual site may have multiple routers and other Customer Premises Equipment (CPE). The clustered site displays a number of how many individual sites are grouped together in the same geographic area.

There are 3 ways to display the inventory:

 Double-click a cluster to view the individual sites and choose the individual sites to view

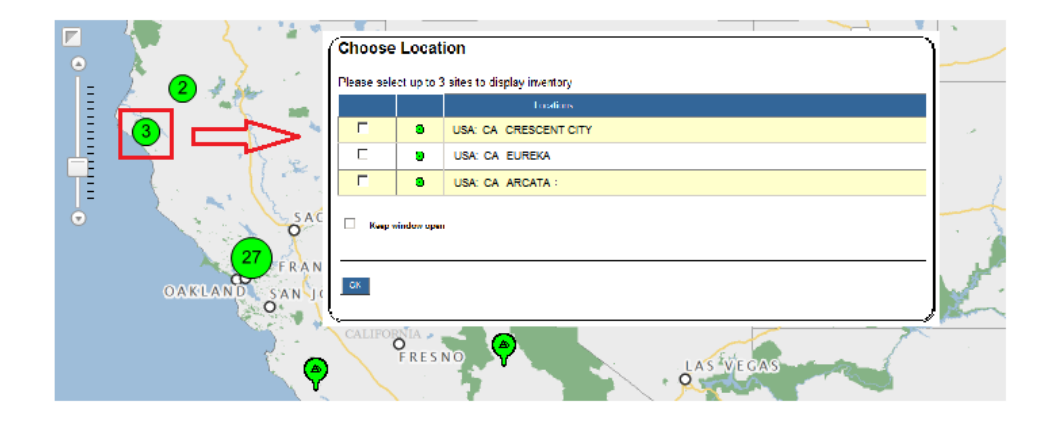

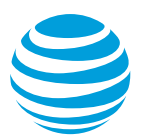

 Go to Search > Location, add search criteria and click Search. From the resulting list of locations, select the site and click Show Inventory.

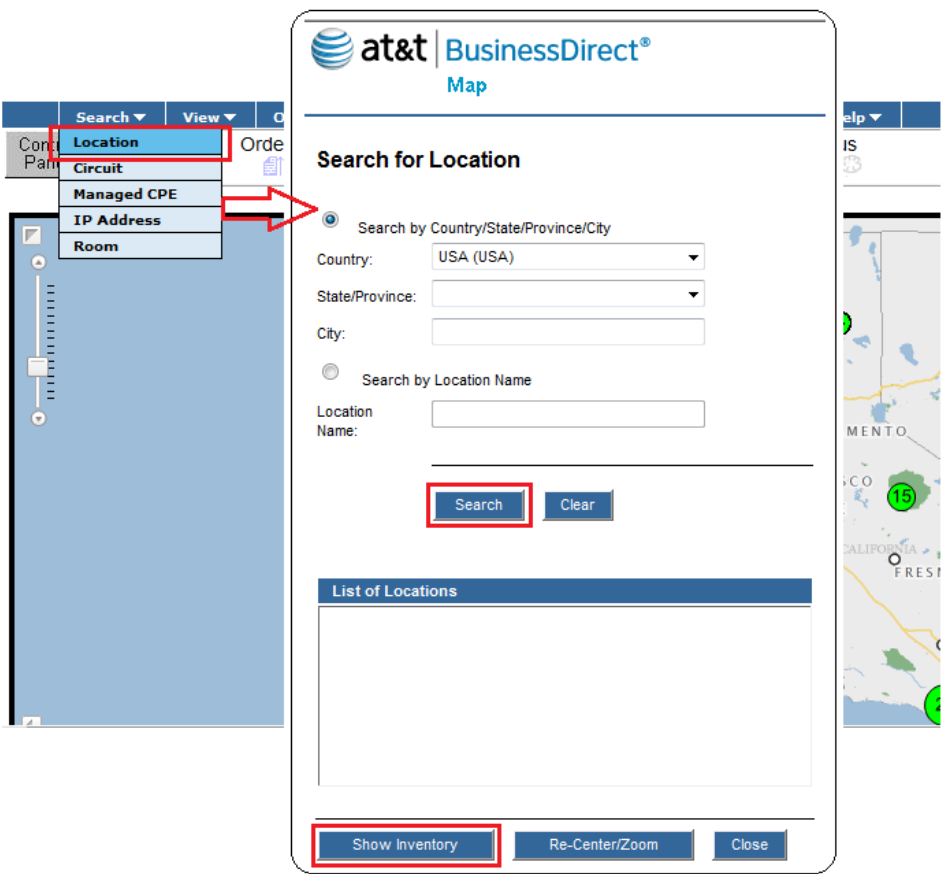

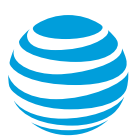

• Click on an individual site

The *Inventory Information* will appear to the right of the map, displaying the site address and the router name.

<span id="page-19-0"></span>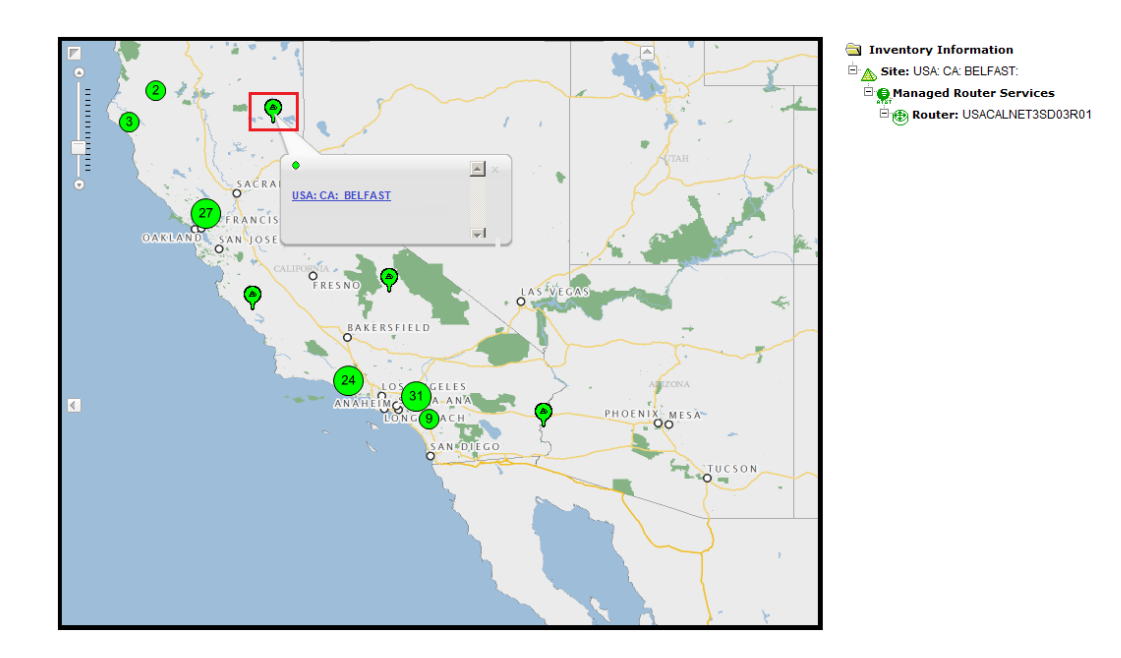

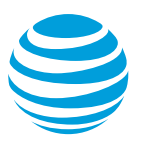

# *4.2. Viewing open tickets*

Icons on the map will change from green (normal) to another color when there are warnings, alarms or open tickets for the site. (See section 4.6 to access the legend to learn what the different icons represent.)

A cluster icon will be the color of the most severe condition of the sites within that cluster. Additionally, the *Maintenance Status* icon will change color.

To view these tickets, click on the *Maintenance Status* icon. The table lists the open tickets with a brief summary of each including:

- Severity: Critical, Major, Minor, Warning, Normal, Other
- <span id="page-20-0"></span>Ordering v |<br>Ordering Status Maintenance Sta Control<br>Panel —<br>Ticket Status .<br>OrgGro All OrgGroup/F. **Icket Status** Onen Tickets  $Ticket #$ </u> <u>.<br>Severity</u> <u>Org Grou</u> elect Status CALNET3<br>TRAINING 0000123456789  $\frac{2}{\text{Main}}$ Deferred<br>Chinar USACALNET3SD0

Asset ID

Status : Queued, Active, Deferred, Cleared

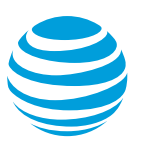

### *4.3. Viewing router details*

To view details about a specific router, click on the router name under *Inventory Information* and choose **Show Details**. Router details, such as model and location, will open in a separate window. Be sure to scroll both horizontally and vertically to see all of the information.

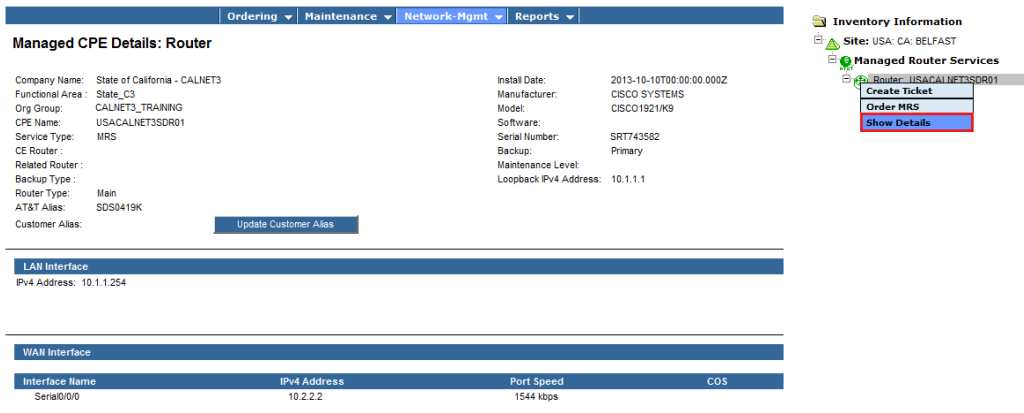

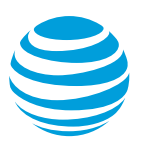

# <span id="page-22-0"></span>*4.4. Reports*

The key report to view all managed assets in an agency's network is the Customer Premises Equipment Summary Report. It can be accessed by clicking **Reports > Inventory Reports > CPE Summary Report**. The content of this report is defined by the parameters selected in the **Control Panel**. The report supports all managed equipment for Enhanced VPN, MRS, Applications Management, AT&T VPN Managed and AT&T Telepresence Solution® Services Summary at this time.

The *CPE Name* is the AT&T-name for the router. Selecting the hyperlink displays the router details. The customer's router name is displayed in the *AT&T Alias* column.

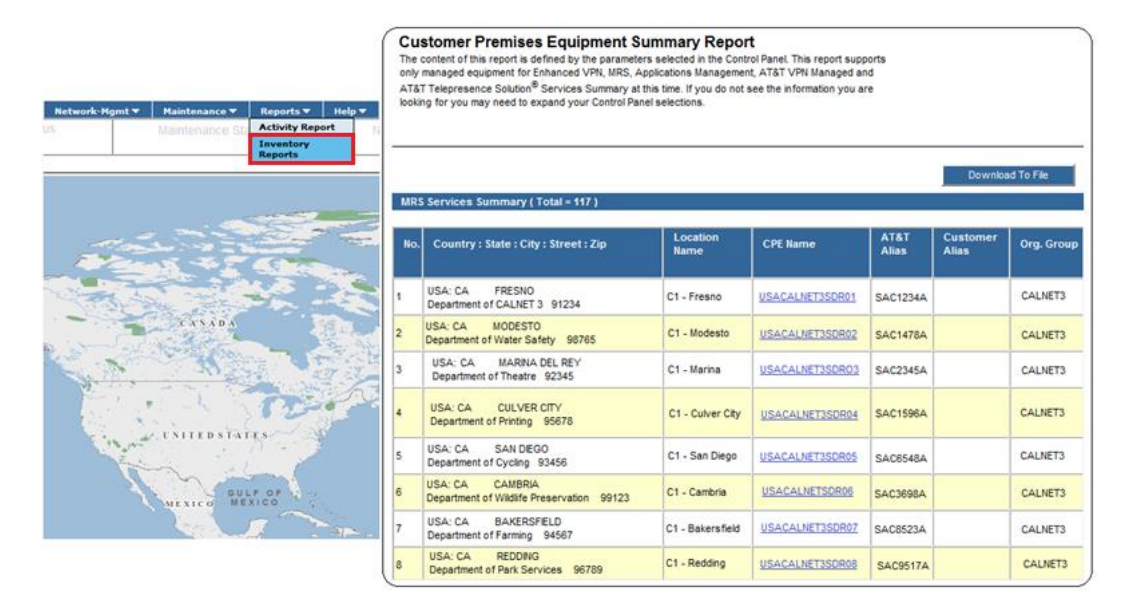

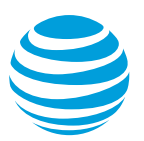

# <span id="page-23-0"></span>*4.5. Troubleshooting*

One of the most common problems a user may have is seeing a blank map and receiving a "No Inventory" error message. This can happen if the initial setup steps were not completed. To resolve this, click on the **Control Panel** icon and make sure there is at least one Org Group (agency) listed under *Selected Accounts*. Then select **Show Map**. See user guide chapter 2, for more information.

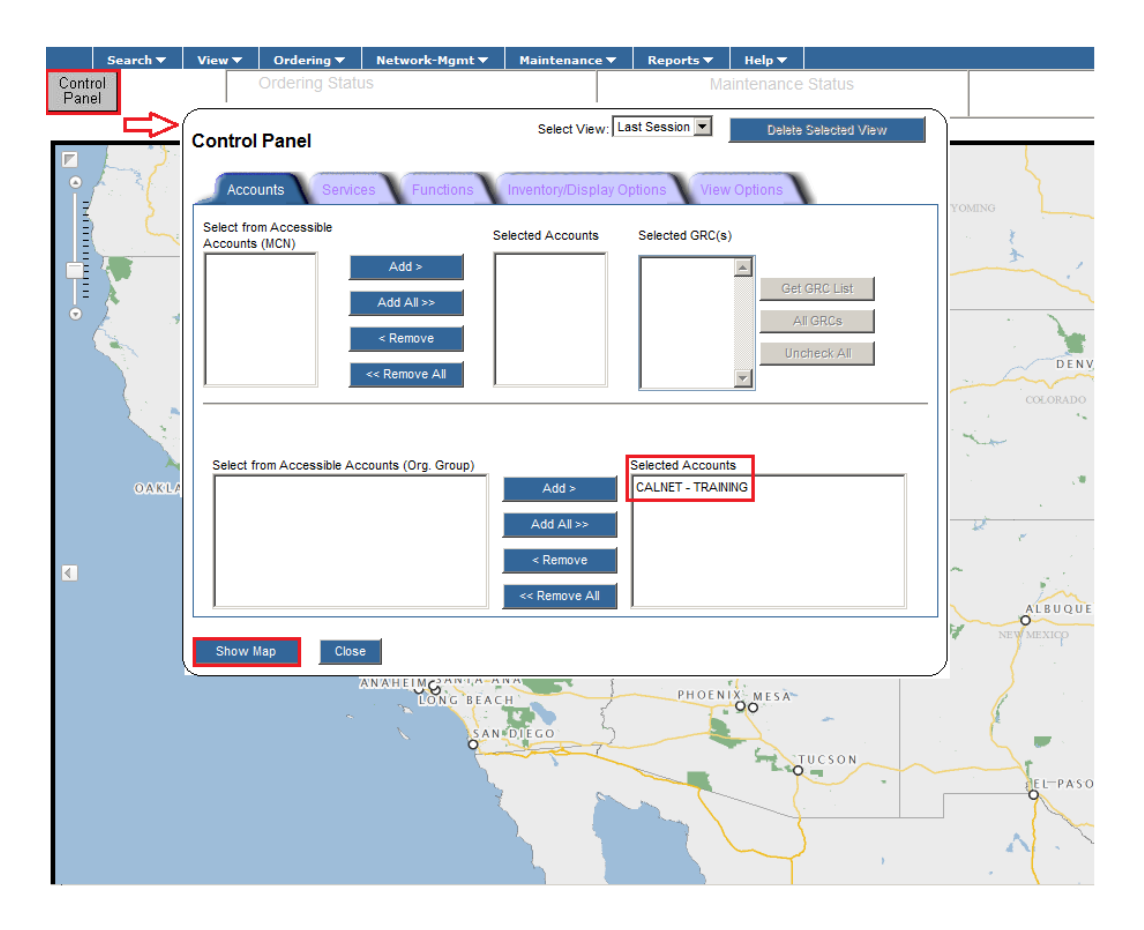

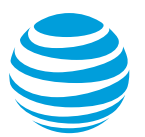

# <span id="page-24-0"></span>*4.6. Help*

Under the Help menu, within the BusinessDirect Map, there are various tools for additional support.

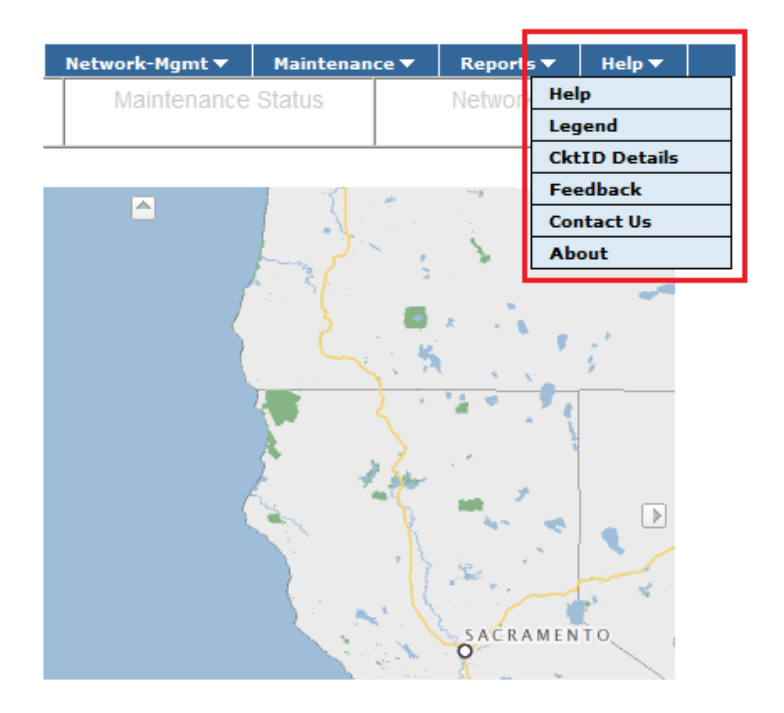

**Help** provides online help organized by topic. To get additional information, click on the associated link.

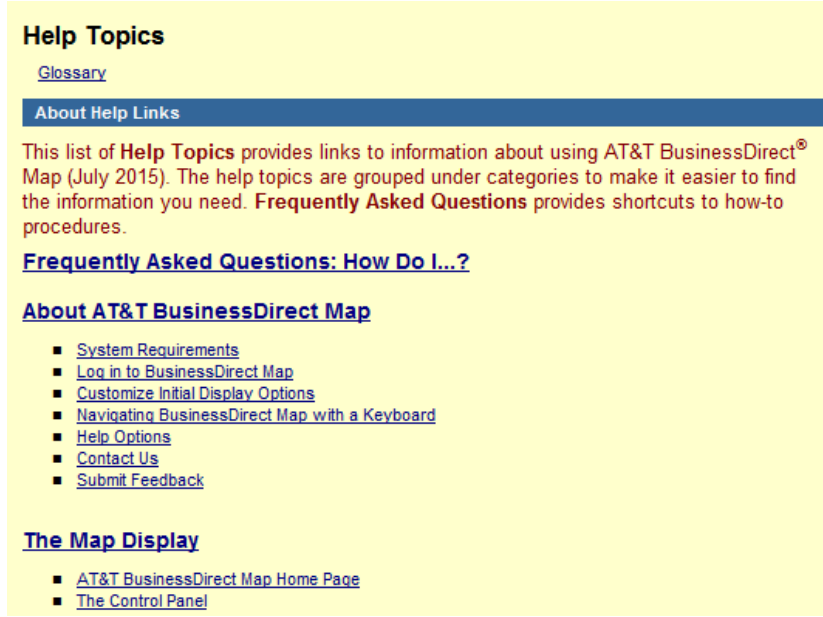

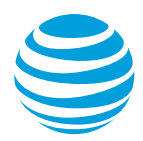

**Legend** explains the shapes and colors used for the map icons, inventory tree and status indicators.

### Legend

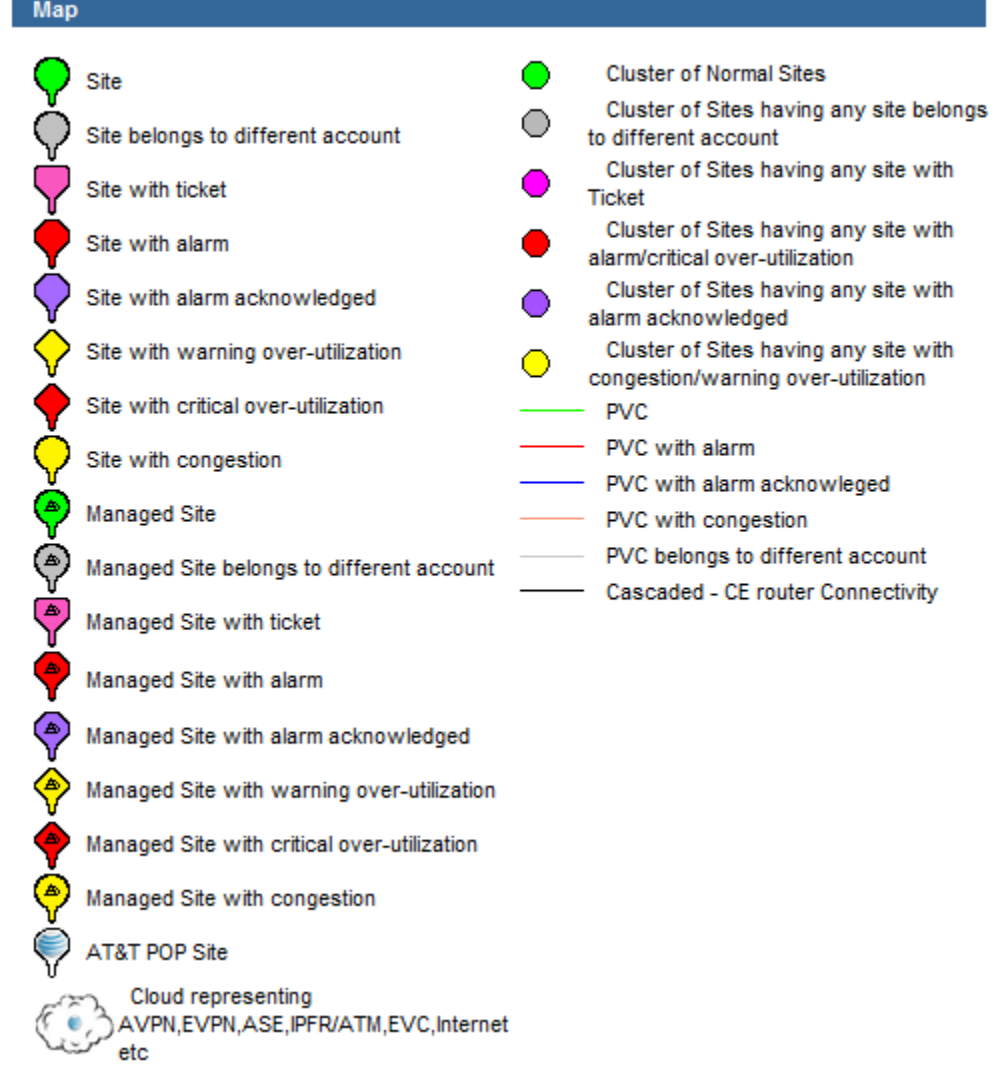

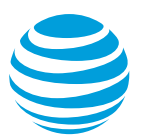

**CktID Details** provides a list of service codes to help you identify the type of circuit used in your network and an explanation of the Common Language Circuit Identifiers (CLCI).

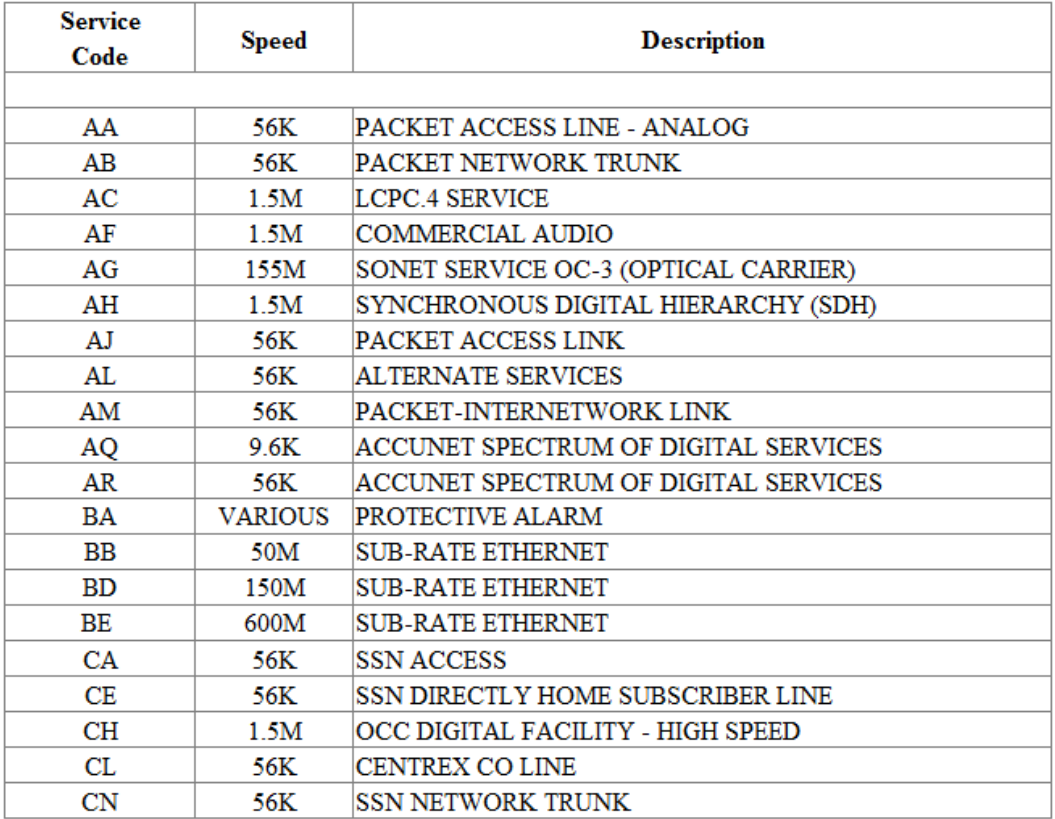

 $\Box$ 

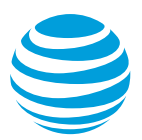

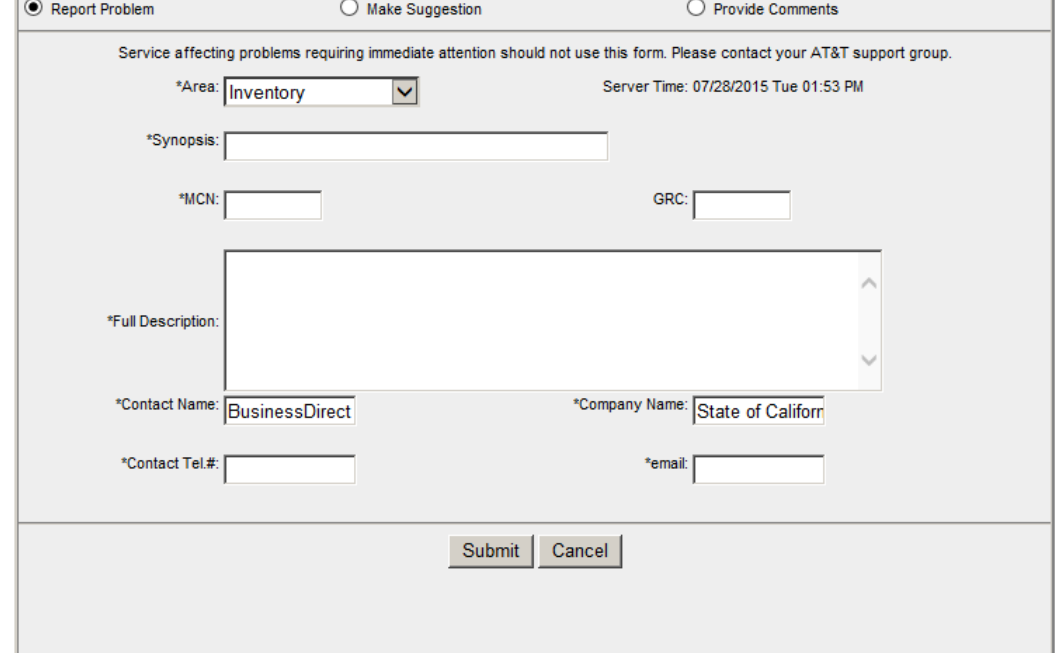

**Feedback** provides access to a form where you may provide your input during a map session.

**Contact Us** provides the phone number for the AT&T Technical Center of Excellence for support (1.800.221.0000). However, the preferred method for support is using the Chat Live Now.

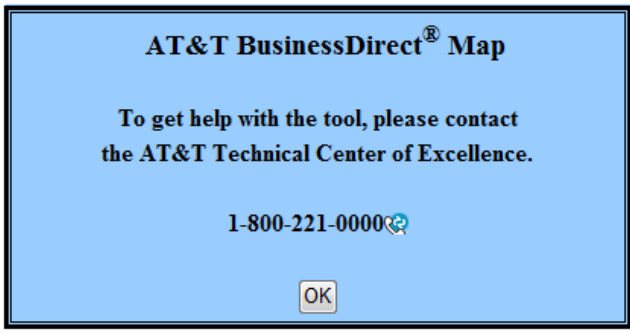

# <span id="page-27-0"></span>**5. Training**

For questions not covered in this user guide, or to request live training on AT&T BusinessDirect, please visit the [AT&T CALNET](http://www.attcalnettraining.com/) Training website or email [CalnetTraining@att.com.](mailto:CalnetTraining@att.com)